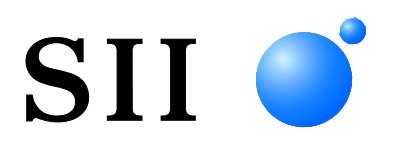

# SII URL Print Agent for Android™ and iOS Application Programmer's Guide

Rev.01

[Products]

RP-G10 Series

RP-F10 Series

RP-E10 Series

MP-B30 Series

MP-B20 Series

MP-A40 Series

Seiko Instruments Inc.

Rev.01 June 2020

#### Copyright © 2020 Seiko Instruments Inc. All rights reserved.

AndroidTM is a trademark of Google LLC.

Bluetooth® is a registered trademark of Bluetooth SIG, Inc.

IOS is a trademark or registered trademark of Cisco in the U.S. and other countries and is used under license.

iPad®, iPad Air®, iPad mini<sup>™</sup>, iPhone®, iPod® are trademarks of Apple Inc., registered in the U.S. and other countries.

App Store<sup>SM</sup> is a service mark of Apple Inc.

Company names or product names in the text may be trademarks or registered trademarks of each company.

Seiko Instruments Inc. (hereinafter referred to as "SII") has prepared this manual for use by SII personnel, licensees, and customers. The information contained herein is the property of SII and shall not be reproduced in whole or in part without the prior written approval of SII.

SII reserves the right to make changes without notice to the specifications and materials contained herein and shall not be responsible for any damages (including consequential) caused by reliance on the materials presented, including but not limited to typographical, arithmetic, or listing errors.

<span id="page-2-0"></span>This manual describes "SII URL Print Agent" provided by Seiko Instruments Inc. (hereinafter referred to as "SII").

# <span id="page-2-1"></span>**Target Products**

The printers supported by this manual are listed below.

### **iOS**

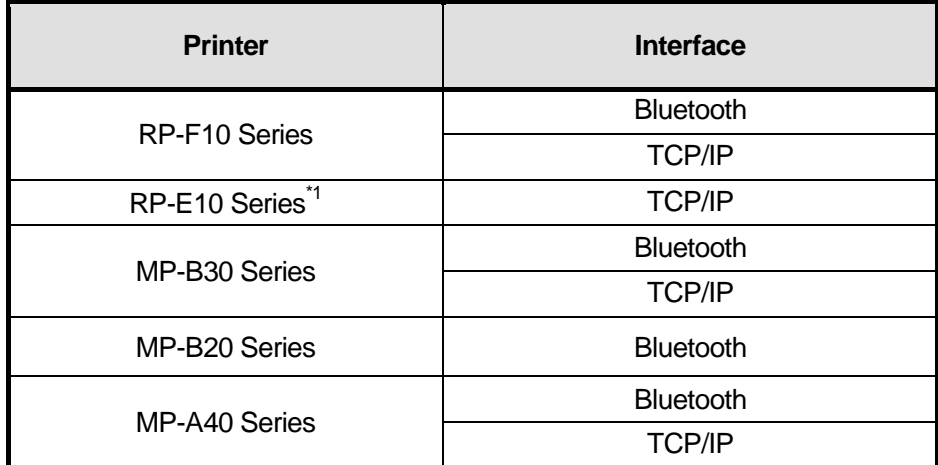

\*1: The firmware of the printer to be supported by SII URL Print Agent is Ver.1.11 or later.

## **Android**

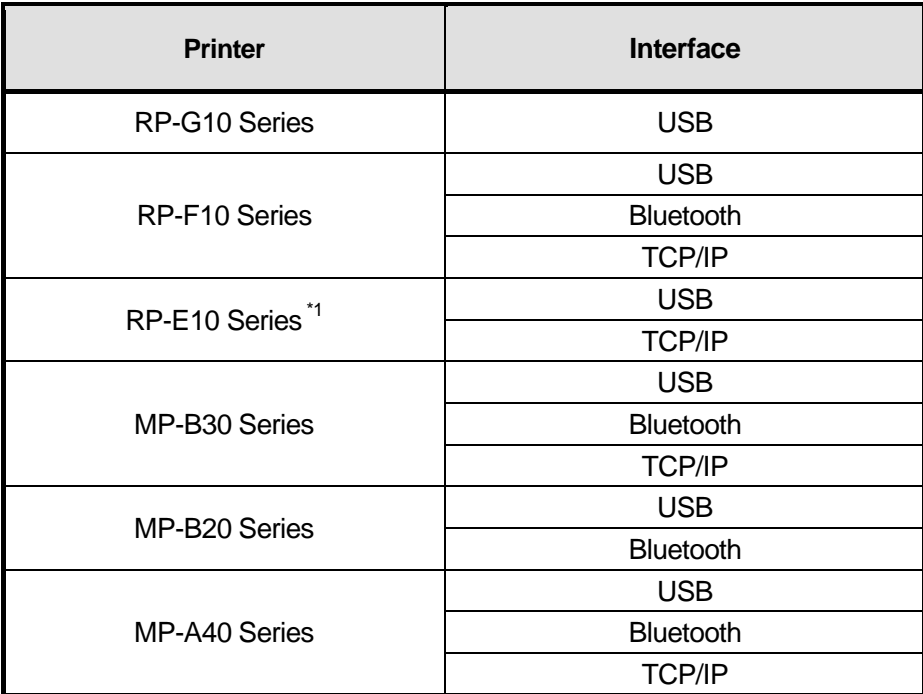

\*1: The firmware of the printer to be supported by SII URL Print Agent is Ver.1.11 or later.

# **Terms**

The terms used in this manual are defined as below.

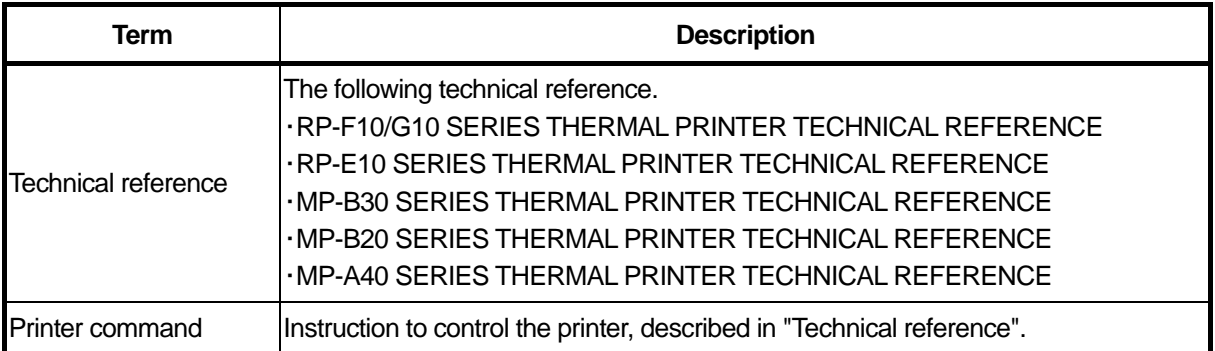

# **Notation in This Manual**

The notation in this manual is described below.

### **Symbols**

The symbols used in this manual are described below.

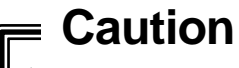

◆ Notes and limitations are described.

## **Reference**

• Supplemental information and related matters are described.

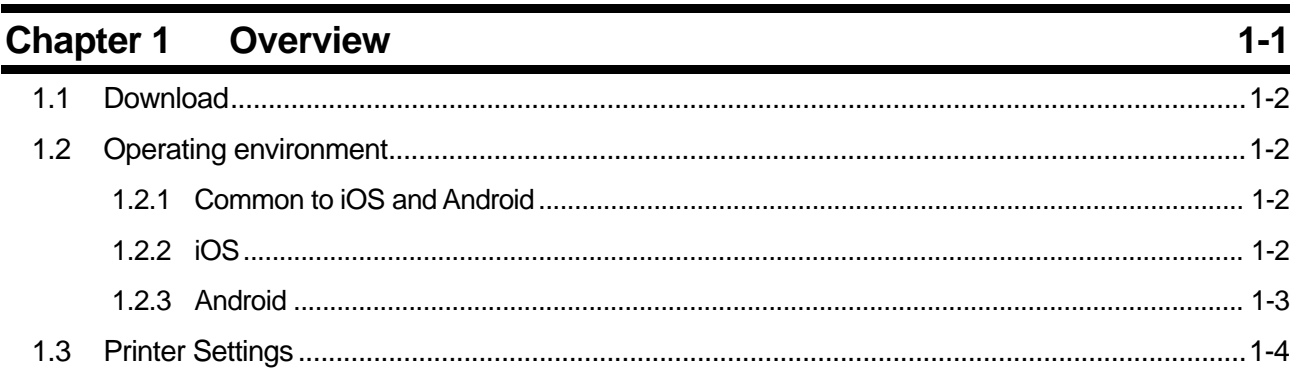

## **Chapter 2 System Construction**

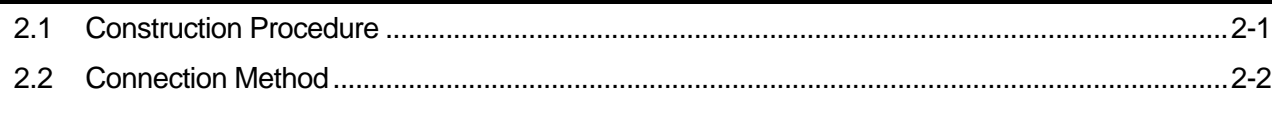

 $2 - 1$ 

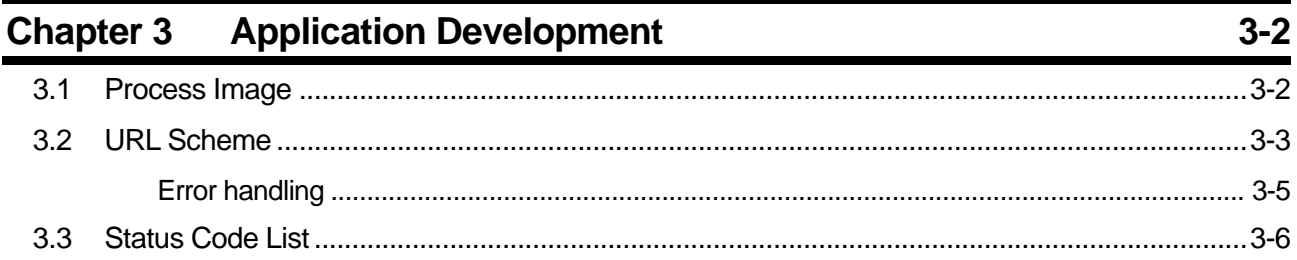

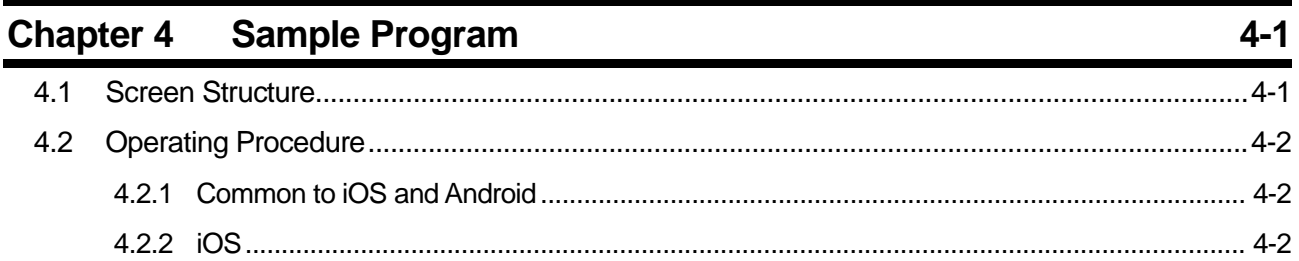

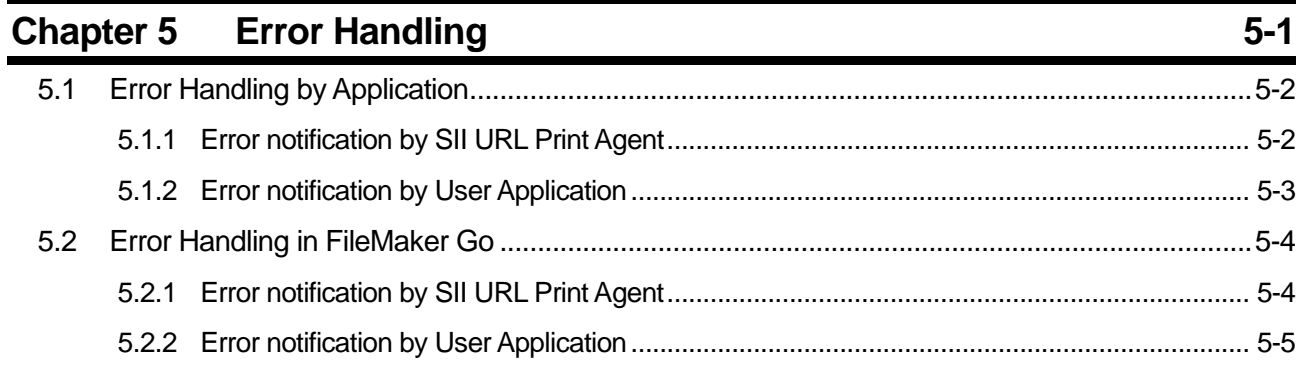

# <span id="page-6-0"></span>**Chapter 1 Overview**

SII URL Print Agent (hereafter this software) is a native application that relays print data to SII printer from the URL scheme cooperative application.

Using this software allows a system development for printing with SII printer from a Web application or FileMaker Go.

Call queries defined by this software in the URL scheme.

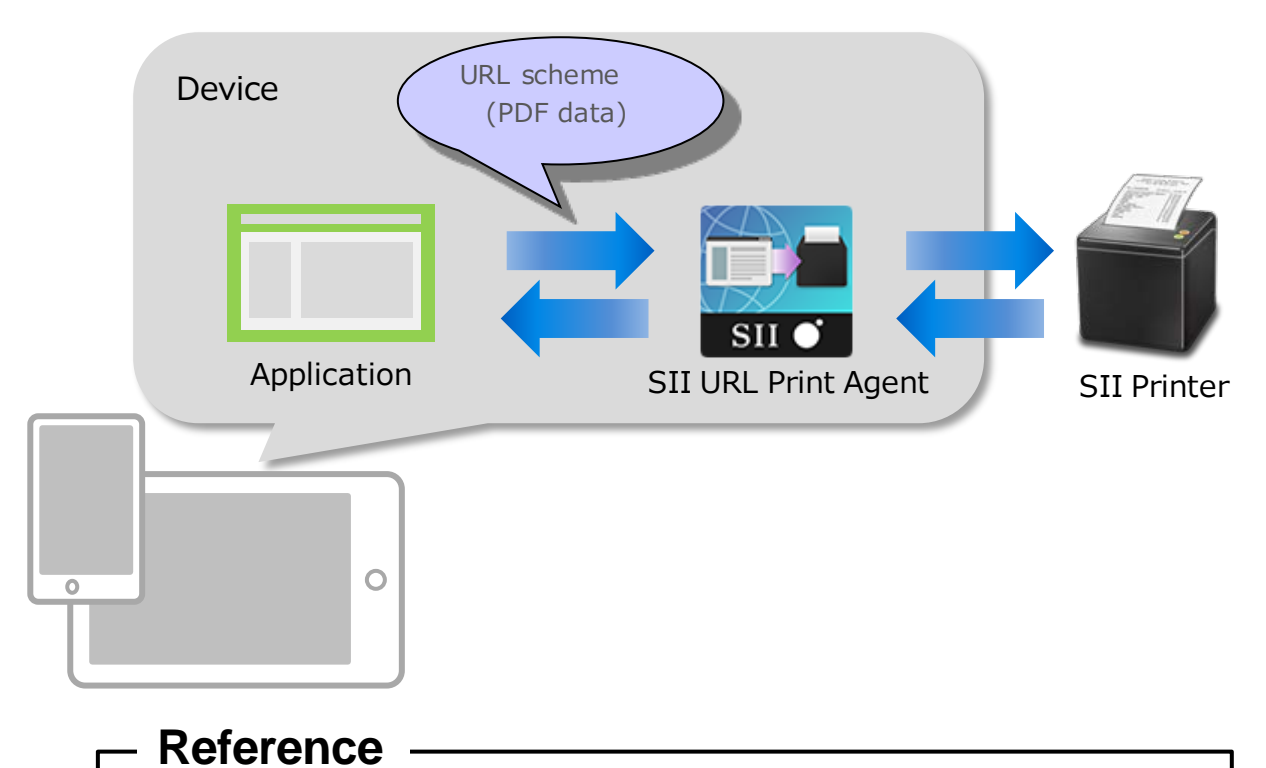

• For the system development with the URL scheme cooperative application, the development conditions such as the upper limit character numbers of the URL scheme may vary depending on the development environment.

Please confirm the development conditions carefully in advance with your actual device.

# <span id="page-7-0"></span>**1.1 Download**

#### For iOS:

Search for "SII URL Print Agent" on App Store and download this software. When update notification is sent from App Store, please confirm the notification and update the software.

For Android:

Search for "SII URL Print Agent" on Google Play and download this software. When update notification is sent from Google Store, please confirm the notification and update the software.

# <span id="page-7-1"></span>**1.2 Operating environment**

The operating environment supported by this software is described below.

## <span id="page-7-2"></span>**1.2.1 Common to iOS and Android**

### **Target product**

• SII printer. See ["Introduction](#page-2-0) - [Target Products"](#page-2-1) for details.

#### **Interface**

• The interface supported by each SII printer.

## <span id="page-7-3"></span>**1.2.2 iOS**

#### **Web browser / application**

- Safari
- FileMaker Go

#### **Device**

1) iPhone models

- iPhone XR
- iPhone XS
- iPhone XS Max
- iPhone X
- iPhone 8
- iPhone 8 Plus
- iPhone 7
- iPhone 7 Plus
- iPhone SE
- iPhone 6s
- iPhone 6s Plus

2) iPad models

- iPad (6th generation)
- iPad Pro 12.9-inch (2nd generation)
- iPad Pro 10.5-inch
- iPad (5th generation)
- iPad Pro 9.7-inch
- iPad Pro 12.9-inch (1st generation)
- iPad mini 4

3) iPod models

• iPod touch (6th generation)

#### **Version**

- iOS 11.0 to 11.4
- iOS 12.0 to 12.4
- iOS 13.0 to 13.3
- iPadOS 13.1 to 13.3

## <span id="page-8-0"></span>**1.2.3 Android**

#### **Web browser**

• Chrome

#### **Version**

- Android 5.0 (API21)
- Android 5.1 (API22)
- Android 6.0 (API23)
- Android 7.0 (API24)
- Android 7.1 (API25)
- Android 8.0 (API26)
- Android 8.1 (API27)
- Android 9.0 (API28)
- Android 10.0 (API29)

# <span id="page-9-0"></span>**1.3 Printer Settings**

The memory switches of the printer have been set to the [Value] in the following table in using this software. See "Technical reference" for SII printer described in ["Introduction](#page-2-0) - [Target Products"](#page-2-1) for details of the memory switches.

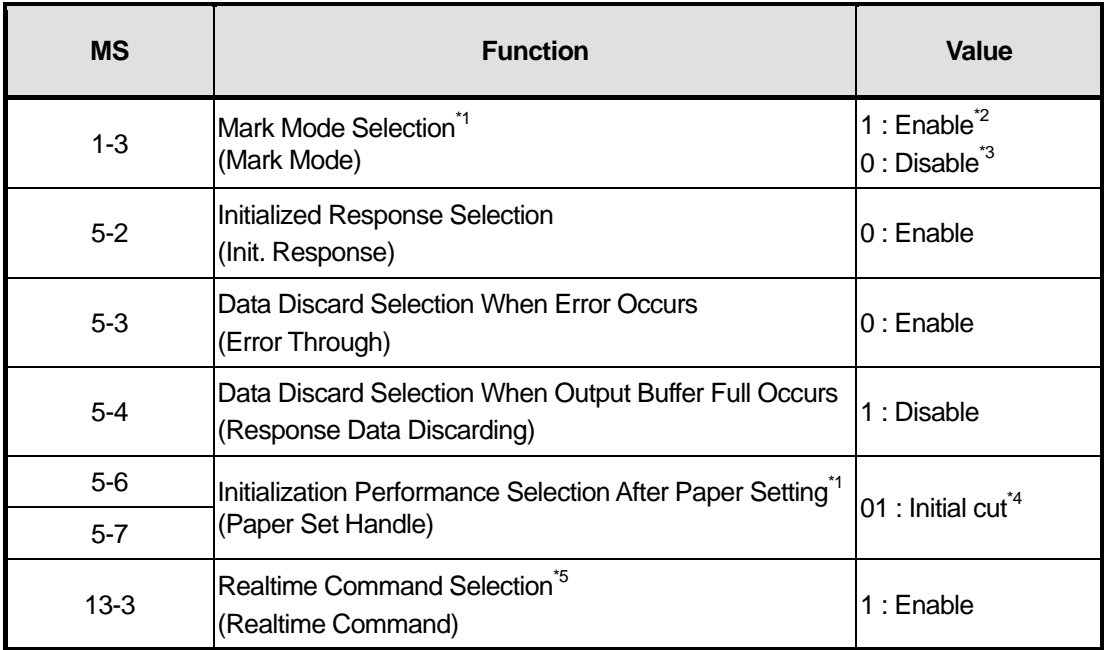

• RP-F10, RP-G10, RP-E10 series

\*1: Supported only by RP-E10 series.

\*2: When [mark] is specified on the setting value of CutFeed in the URL scheme, the value is set "Enable".

\*3: When [yes] or [no] is specified on the setting value of CutFeed in the URL scheme, the value is set "Disable".

\*4: Only when [mark] is specified on the setting value of CutFeed in the URL scheme, the value is set "Initial cut".

\*5: RP-E10 series executes printer command "Realtime Command Enable or disable" with "Enable".

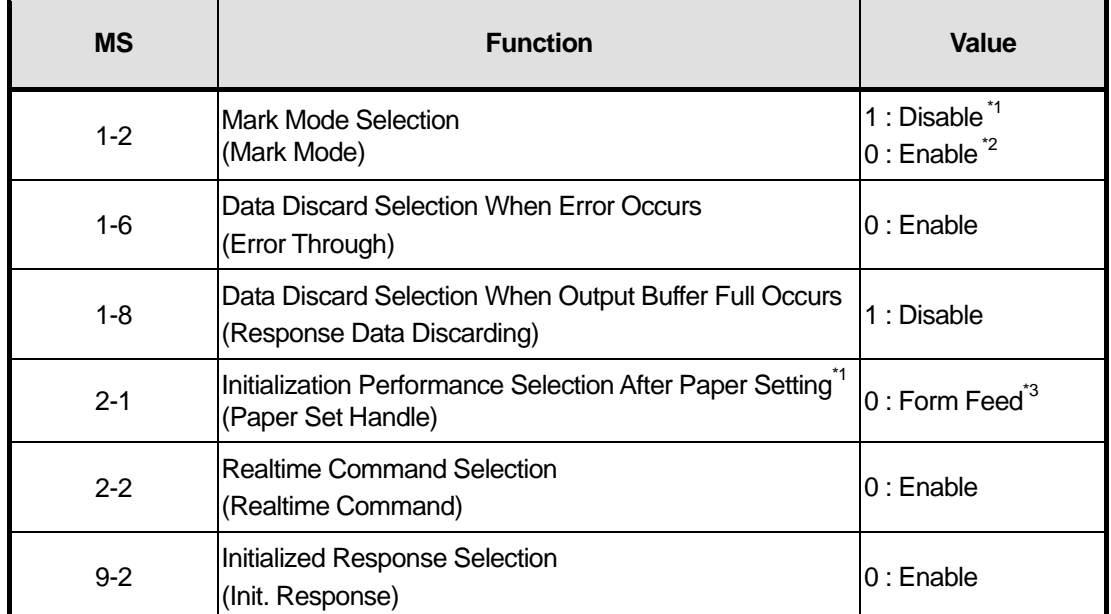

#### • MP-B30, MP-A40 series

\*1: When [yes] or [no] is specified on the setting value of CutFeed in the URL scheme, the value is set "Disable".

\*2: When [mark] is specified on the setting value of CutFeed in the URL scheme, the value is set "Enable".

\*3: Only when [mark] is specified at the setting value of CutFeed in the URL scheme sets the value "Form Feed".

#### • MP-B20 series

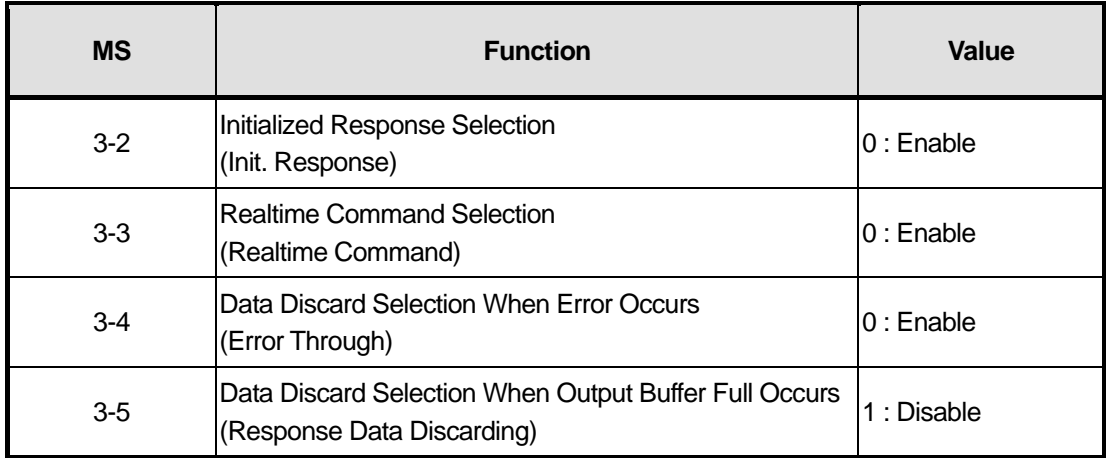

# <span id="page-11-0"></span>**Chapter 2 System Construction**

This chapter describes the procedure to construct a system using this software.

## <span id="page-11-1"></span>**2.1 Construction Procedure**

1) Preparation

Prepare SII printer and a device to be installed and set.

2) Install and setting

Install this software into the device and connect between the device and the SII printer. See ["1.1](#page-7-0) [Download"](#page-7-0) for details of downloading this software.

See ["2.2](#page-12-0) [Connection Method"](#page-12-0) for details of the connection method between the device and the SII printer.

3) User application setting

Set the user application to be able to use it on the device. See ["Chapter 3](#page-13-0) [Application Development"](#page-13-0) for details of the user application development.

4) Operation test

The test print with the SII printer can be performed by operating the user application. The operation test can be conducted by using the sample program. See ["Chapter 4](#page-18-0) [Sample](#page-18-0)  [Program"](#page-18-0) for details of the sample program.

## **Caution**

To operate this software properly, follow the points described below.

- Make sure the device has sufficient memory.
- Do not perform a force-quit.

# <span id="page-12-0"></span>**2.2 Connection Method**

The connection methods between the device and the SII printer are described below.

- 1) Set the Bluetooth connecting setting ON of the device and the SII printer. See the user's guide of each printer for the Bluetooth connection setting of the SII printer.
- 2) Launch this software. See ["1.1](#page-7-0) [Download"](#page-7-0) for details of downloading the software.
- 3) Select the SII printer.

Tap on the below of "PRINTER SELECT" for iOS and "Printer Select" for Android to select the printer to connect from the list.

## **Caution**

 Permit the access to USB within 30 seconds for Android. When the access is not permitted after elapsing 30 seconds, an error occurs.

## **Reference**

- For using Android with USB connection, selecting the printer may be necessary every time the printer power is turned on when the multiple USBs are connected to the device.
- For using MP-B30 or MP-A40 in Simple AP mode, the reconnection of Wi-Fi from the device may be necessary every time the printer power is turned on.

# <span id="page-13-0"></span>**Chapter 3 Application Development**

This chapter describes the information necessary to develop a user application used with a system through this software.

## <span id="page-13-1"></span>**3.1 Process Image**

The user application calls this software by the URL scheme and sends print data by queries. This software sends the print command to the SII printer when receiving print data. The SII printer returns the print result to this software.

When the print result is an error, this software displays an error message according to the received status.

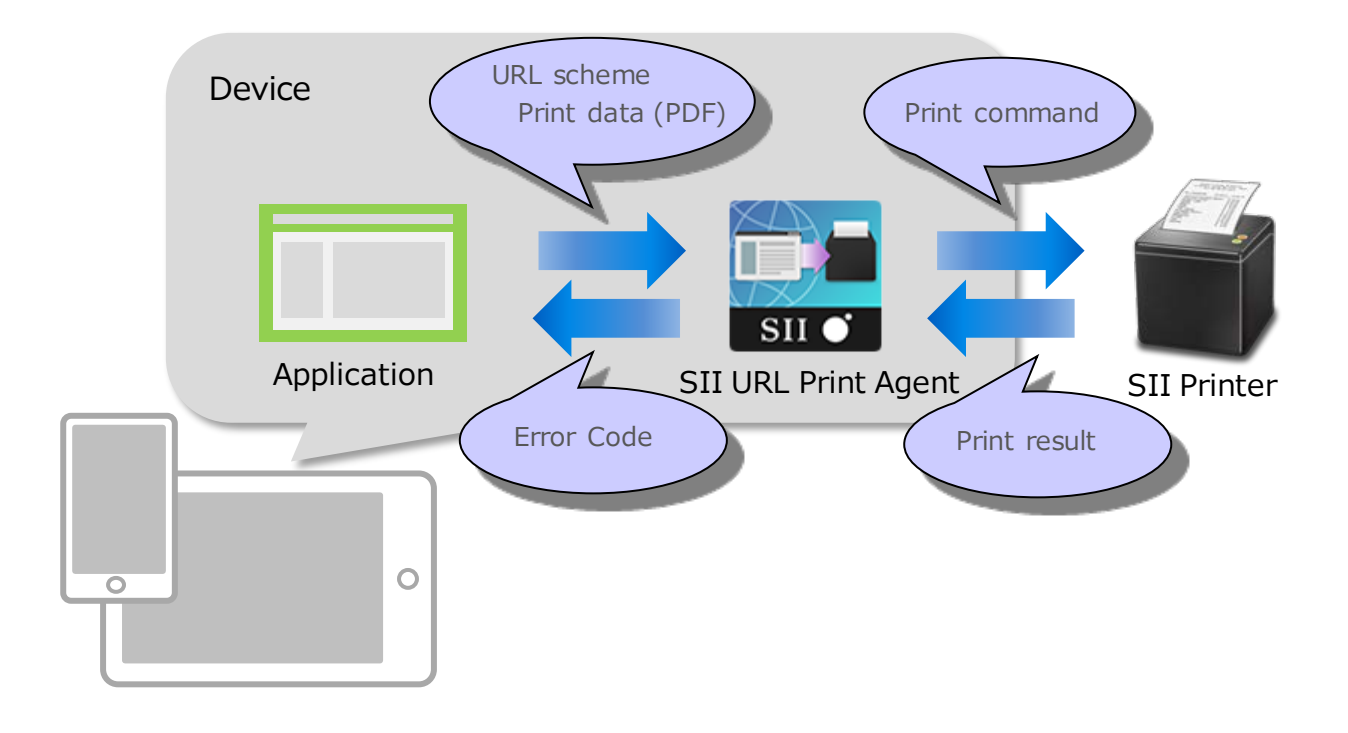

### **Reference**

• Either in the user application or in this software can be selected to display the error message. See ["Chapter 5](#page-20-0) [Error Handling"](#page-20-0) for details.

## <span id="page-14-0"></span>**3.2 URL Scheme**

The method to specify the URL scheme is described below.

#### **Syntax**

[scheme]://[host]/[action]?[action parameters]

#### **Parameter**

*scheme*

URL scheme name Call this software. Specify "siiprintagent".

#### *version*

Version

Specify the version of the URL scheme format. Specify "1.0".

#### *action*

Identifier

An identifier of the process to be executed in this software. Specify "print".

#### *action parameters*

Action parameter

Specify action parameters such as the URL scheme on completion, print data or its option parameters, and so on to call.

Specified format: "query1=value1,query=value2,..."

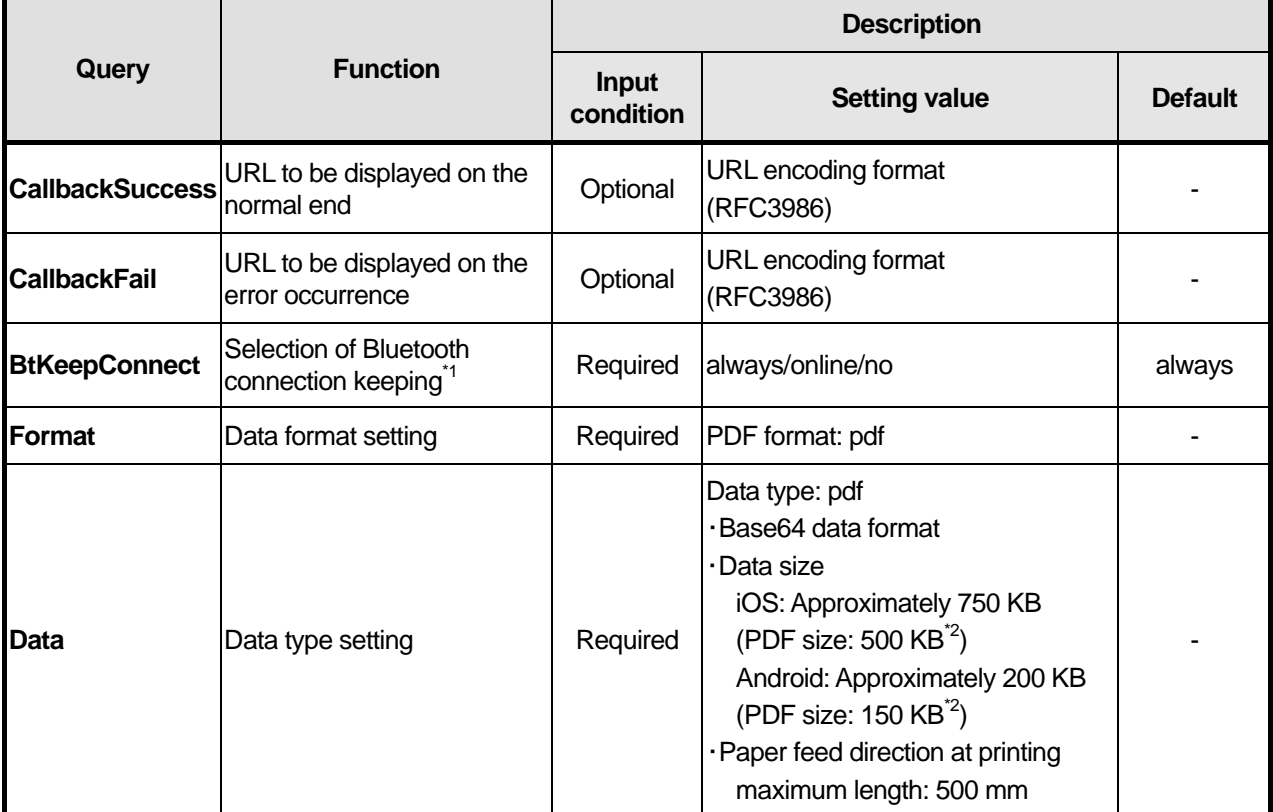

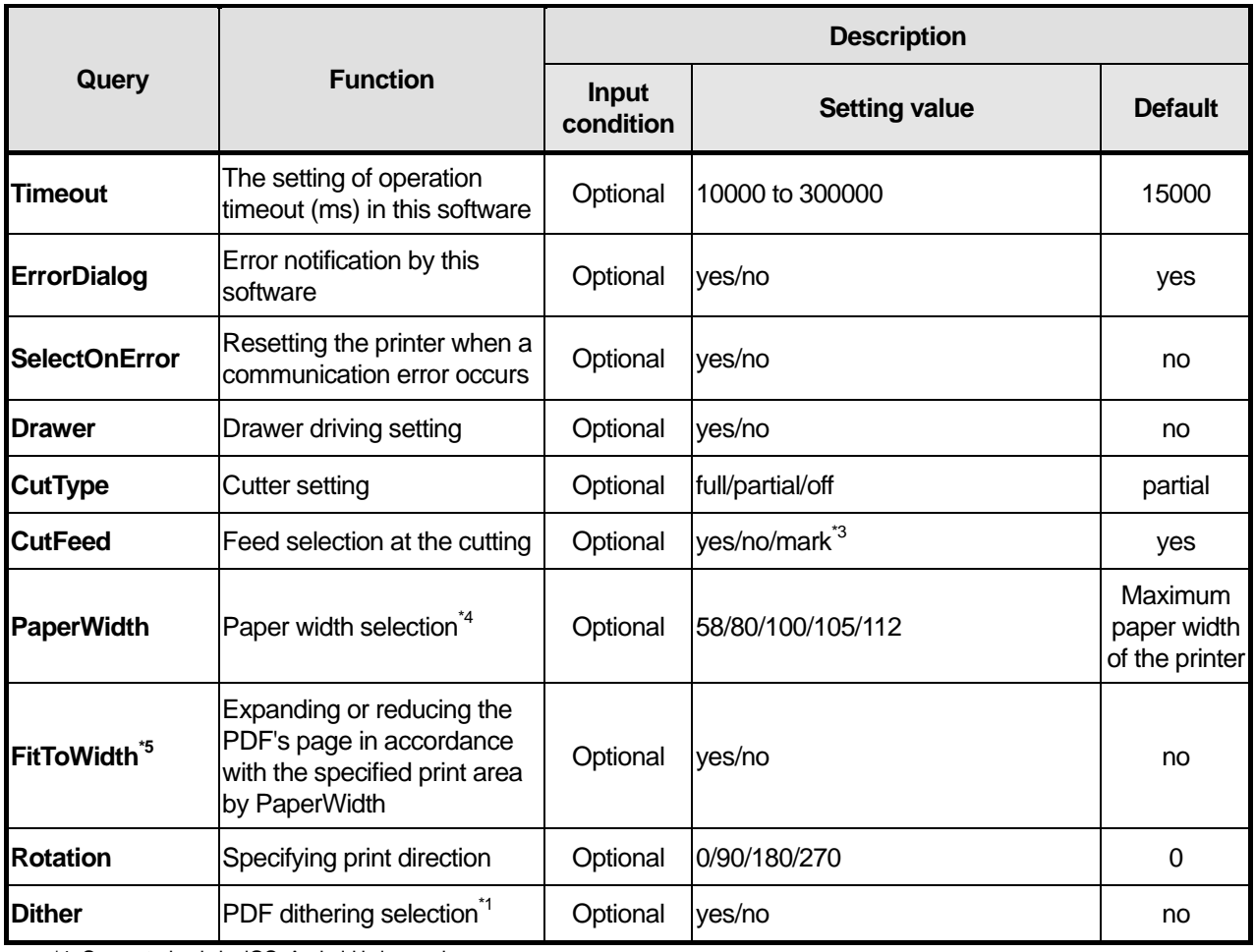

\*1: Supported only by iOS. Android is ignored.

\*2: Approximate data size before Base64 conversion.

\*3: The [mark] is supported only by RP-E10, MP-B30, MP-A40 series.

\*4: Specify the paper width selection according to the print area of each SII printer.

See the user's guide of the SII printer for the print area.

\*5: When the print data is specified whose maximum length (500 mm) of the paper feed direction at printing is exceeded, the operation is as follows.

・ [yes] : Notifies an error

 $\cdot$  [no]  $\cdot$  Not becoming an error and prints the data until the maximum length of the paper feed direction.

## **Caution**

- In printing by URL scheme, call the next URL scheme after waiting for the print completion. The printing by the next URL scheme is to be ignored when the next URL scheme is called without waiting for an execution result.
- When the next printing is to be executed by the used query with changing setting value since the last time, make sure that a printer error such as out of paper error is not to be caused.

## **Reference**

- Call the URL scheme again when reprinting is necessary.
- Create print data to accommodate the print area of each SII printer. See the user's guide of each SII printer for the print area. When print data has not created according to the print area, use FitToWidth query.
- Use PDF data converted into Base64 for the print data.

### <span id="page-16-0"></span>**Error handling**

The executed result of printing returned by this software is described below.

For displaying error messages in this software, specify "yes" in **ErrorDialog** query of the print command. For displaying error messages in the user application, specify the application path in **CallbackFail** query of the print command and process the receiving of **Code** query and **Message** query on the user application.

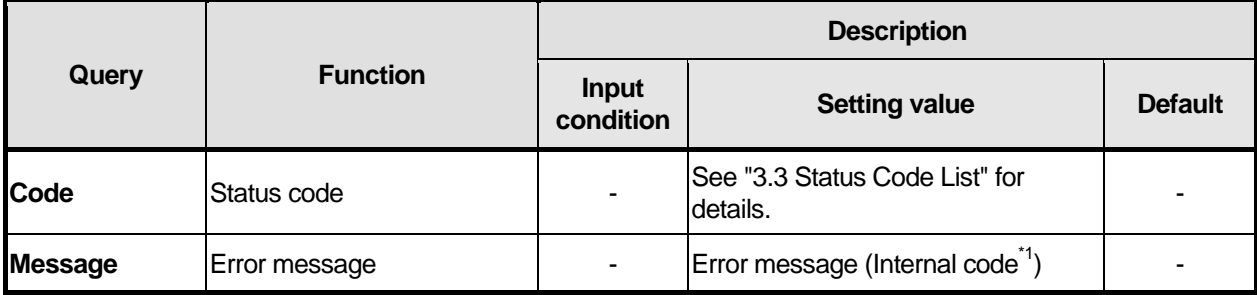

\*1: Internal code is required for error analysis in SII.

See ["3.3](#page-17-0) [Status Code List"](#page-17-0) for handling method when an error is caused by using **Code** query.

#### **Example**

An example of notifying an error in the user's application is described below when an error occurs. The user's application notifies the status code "-30" and the error message "Timed out. (Internal code)". Replace %%% with the IP address of the server.

http://%%%/page.html?code=-30&message= Timed out. (Internal code)

# <span id="page-17-0"></span>**3.3 Status Code List**

Major status codes are listed below.

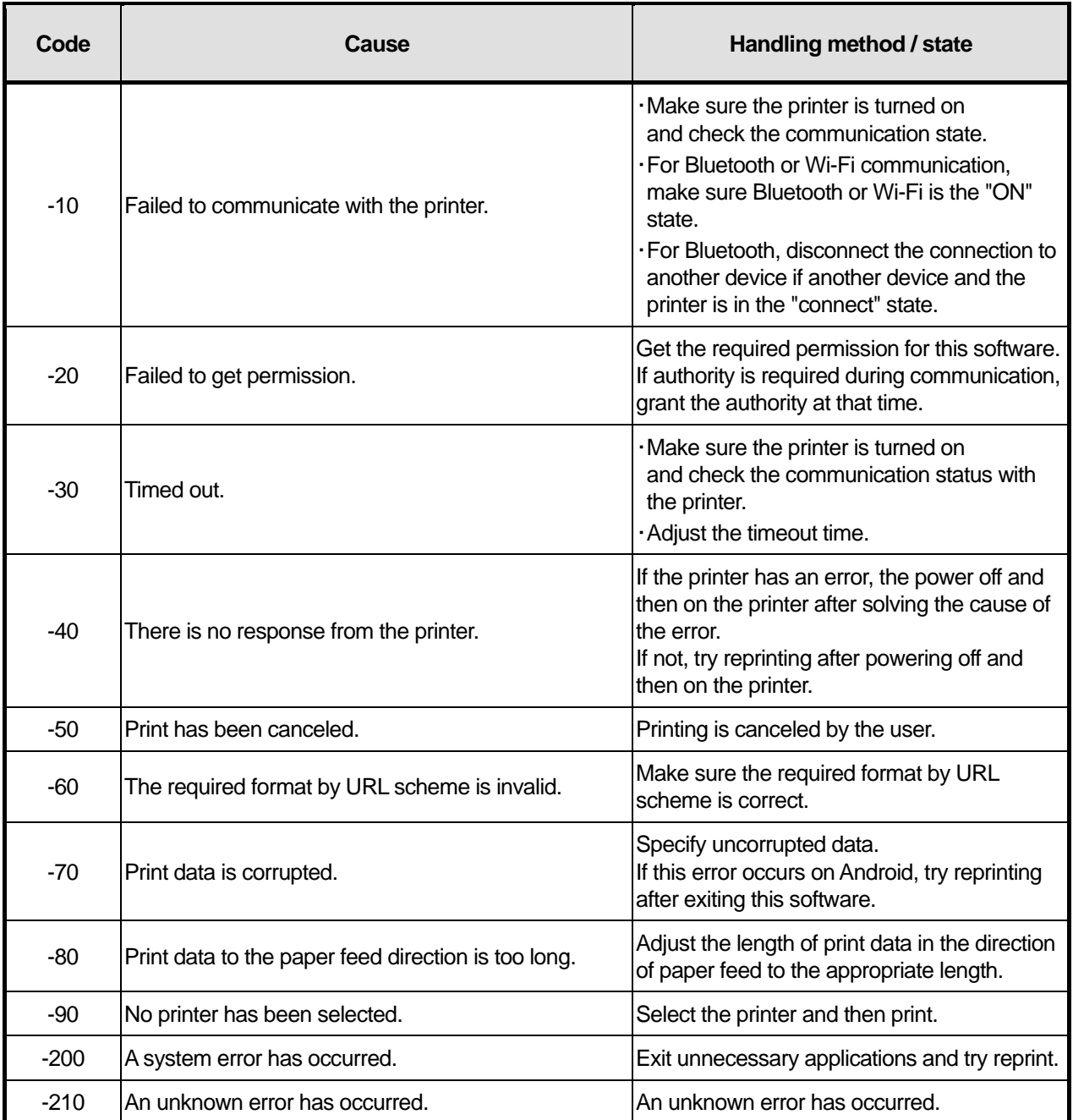

# <span id="page-18-0"></span>**Chapter 4 Sample Program**

This chapter describes the sample application program included in this software.

# <span id="page-18-1"></span>**4.1 Screen Structure**

Screen of the sample program is described below.

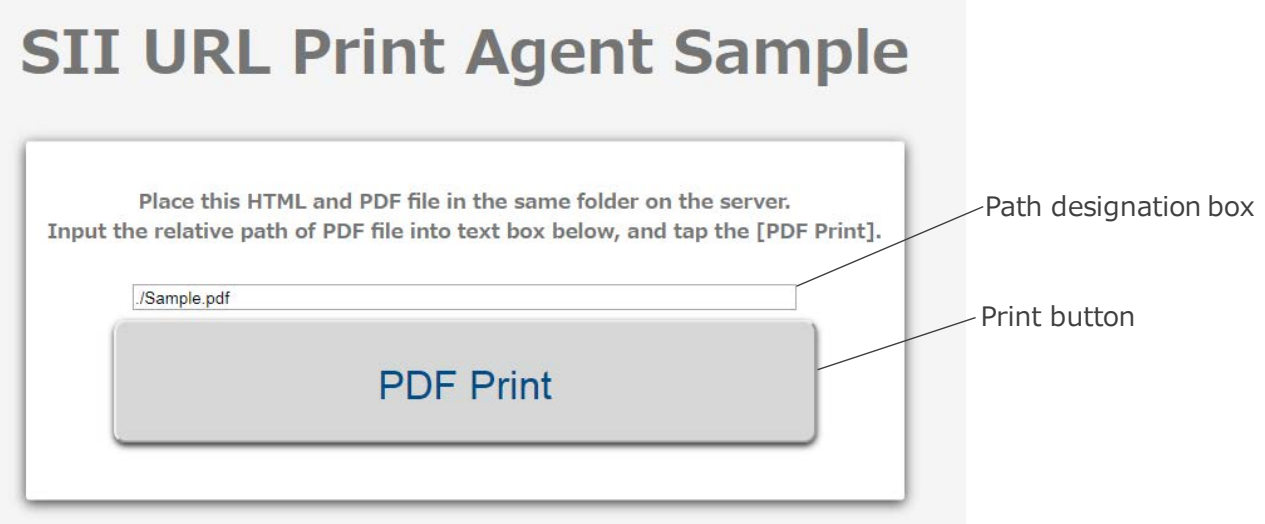

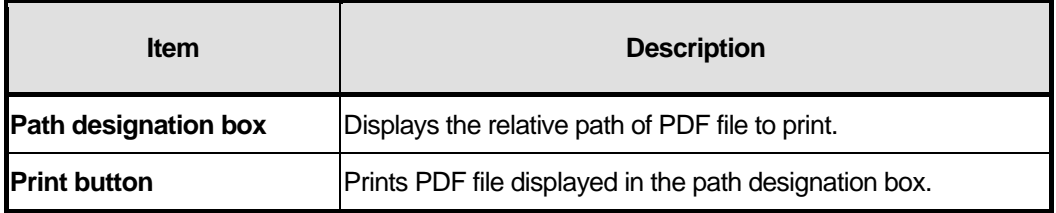

# <span id="page-19-0"></span>**4.2 Operating Procedure**

The operating procedure of the sample program is described below.

## <span id="page-19-1"></span>**4.2.1 Common to iOS and Android**

#### **HTML sample**

- 1) Install this software into the device and connect between the device and the SII printer. See ["1.1](#page-7-0) [Download"](#page-7-0) for details of downloading this software. See ["2.2](#page-12-0) [Connection Method"](#page-12-0) for details of the connection method between the device and the SII printer.
- 2) Unzip the Sample.zip.
- 3) Place Sample.html and SamplePDF.pdf in the unzipped folder to the same folder on the server.

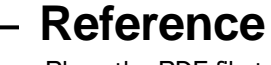

- Place the PDF file to be print in the same folder as Sample.html on the server and tap [PDF Print] after entering the relative path in the path designation box so that the placed PDF can be printed.
	- 4) Launch the web browser on the device and access Sample.html.
	- 5) Tap the [PDF Print] button.

## <span id="page-19-2"></span>**4.2.2 iOS**

#### **FileMaker Go sample**

- 1) Install this software into the device and connect between the device and the SII printer. See ["1.1](#page-7-0) [Download"](#page-7-0) for details of downloading this software. See ["2.2](#page-12-0) [Connection Method"](#page-12-0) for details of the connection method between the device and the SII printer.
- 2) Unzip the Sample.zip.
- 3) Open Sample.fmp12 in FileMaker Go.
- 4) Tap the [PDF Print] button.

# <span id="page-20-0"></span>**Chapter 5 Error Handling**

This chapter describes error handling.

# <span id="page-21-0"></span>**5.1 Error Handling by Application**

## <span id="page-21-1"></span>**5.1.1 Error notification by SII URL Print Agent**

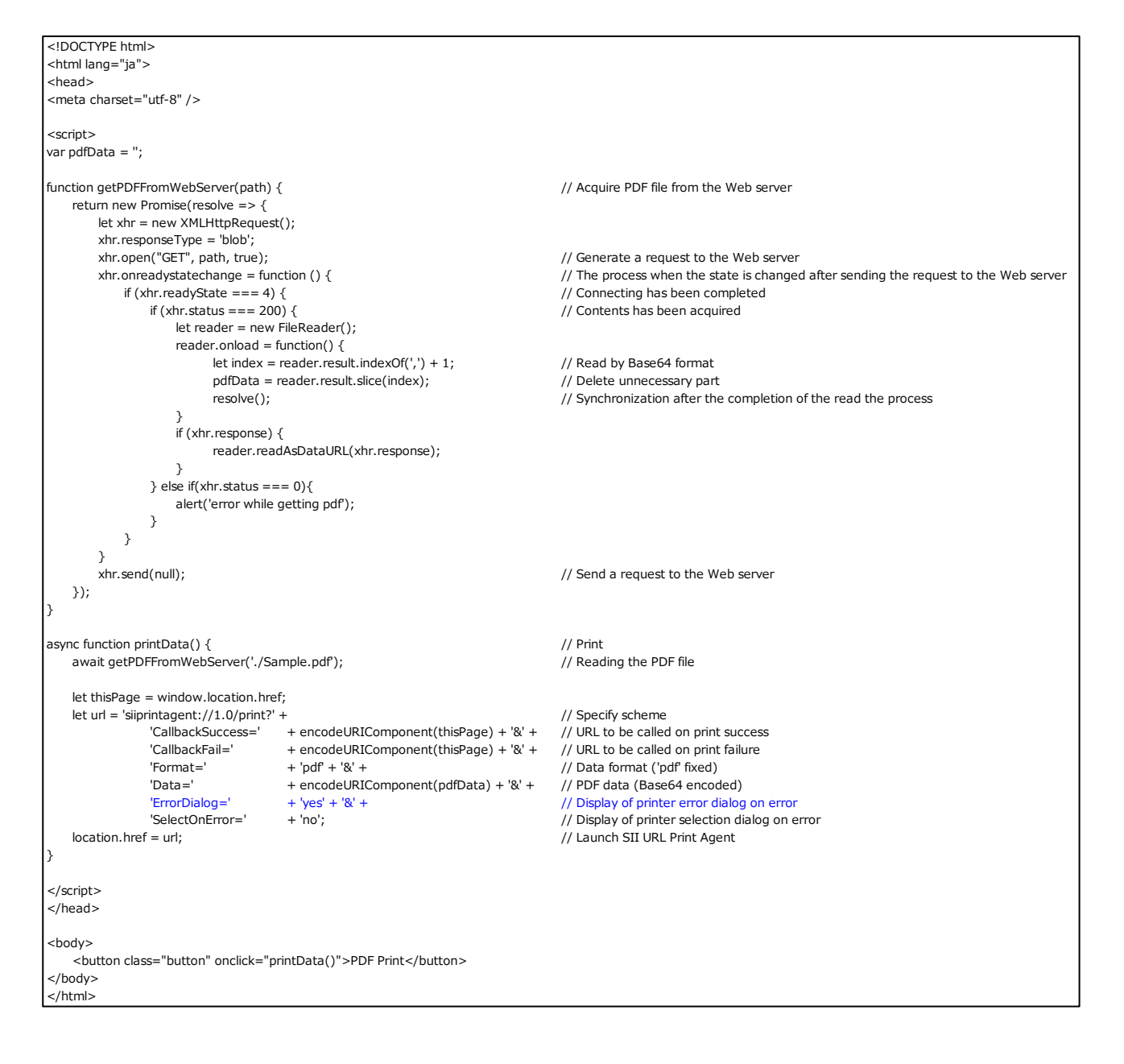

## <span id="page-22-0"></span>**5.1.2 Error notification by User Application**

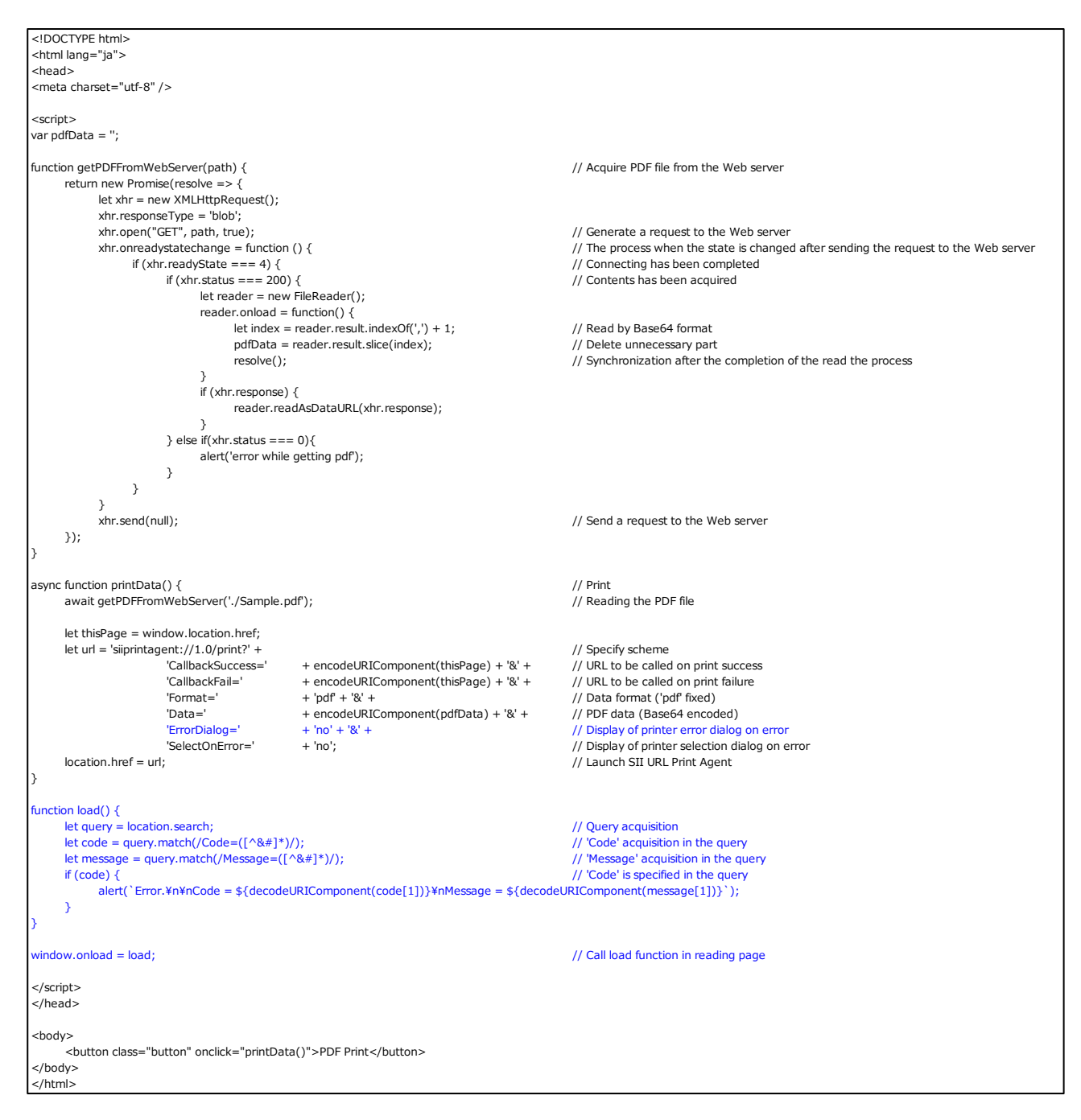

## <span id="page-23-1"></span><span id="page-23-0"></span>**5.2.1 Error notification by SII URL Print Agent**

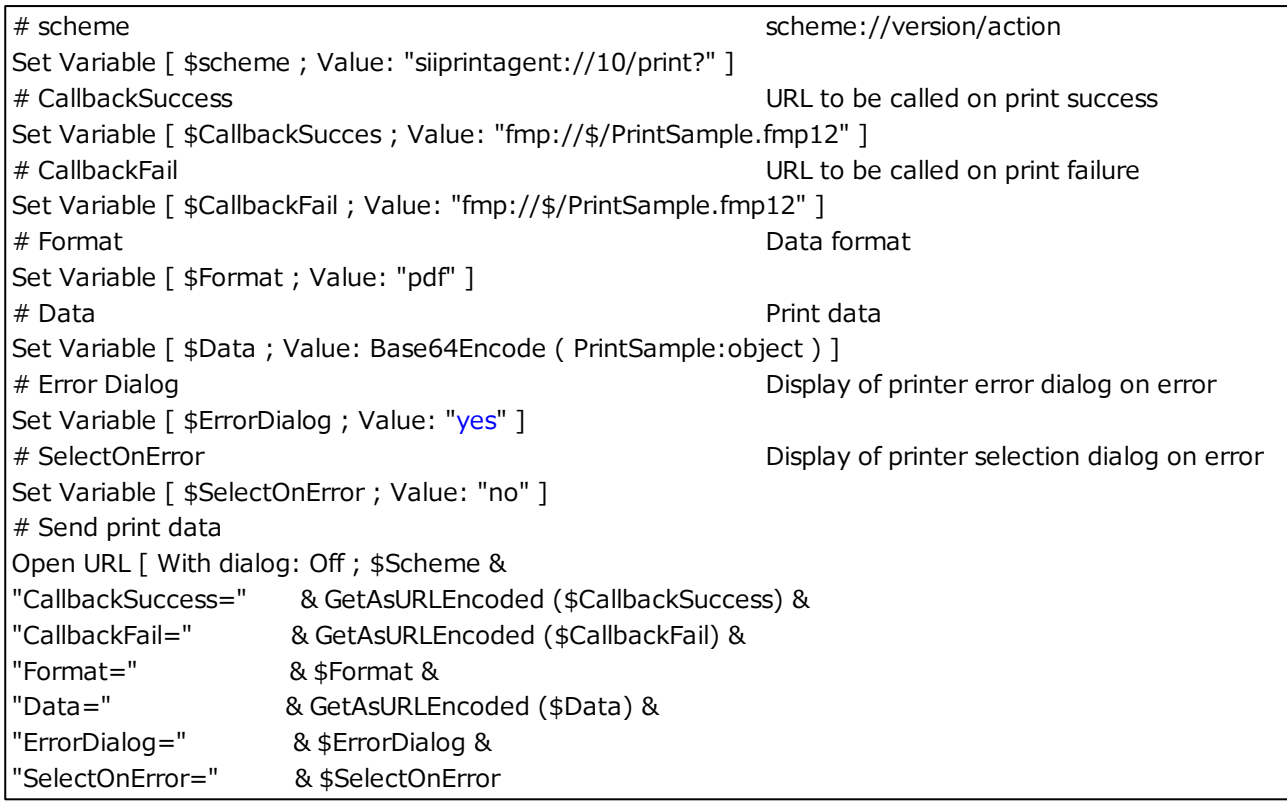

# <span id="page-24-0"></span>**5.2.2 Error notification by User Application**

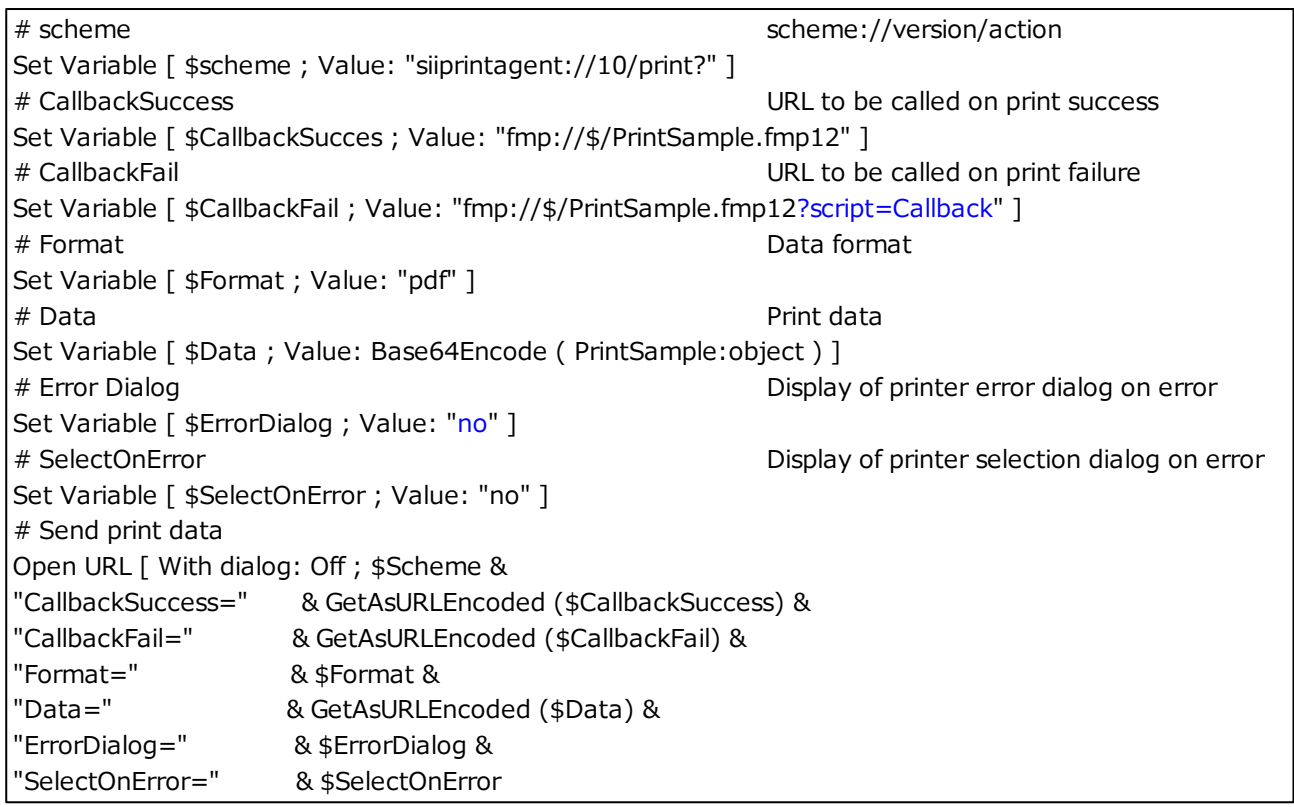

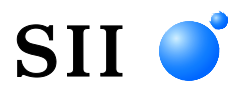

Seiko Instruments Inc. 1-8, Nakase, Mihama-ku, Chiba-shi, Chiba 261-8507, Japan Print System Division Telephone:+81-43-211-1106 Facsimile:+81-43-211-8037

Seiko Instruments USA Inc. Thermal Printer Div. 21221 S. Western Avenue, Suite 250, Torrance, CA 90501, USA Telephone:+1-310-517-7778 Facsimile:+1-310-517-7779

Seiko Instruments GmbH Siemensstrasse 9, D-63263 Neu-lsenburg, Germany Telephone:+49-6102-297-0 Facsimile:+49-6102-297-222 info@seiko-instruments.de

Seiko Instruments (H.K.) Ltd. 4-5/F, Wyler Center 2,200 Tai Lin Pai Road, Kwai Chung, N.T., Kowloon, Hong Kong Telephone:+852-2494-5160 Facsimile:+852-2424-0901

(Specifications are subject to change without notice.)